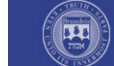

**Brandeis University** 

## Walk And Talk Quick Start Guide

After the A/V system and computer have been turned on you will see a projected image on the screen.

Step 1: From the Walk and Talk remote control, press the "Projection" button  $\times$  to activate the interactive panel. You will hear a chime.

The interactive panel is designed so that the user can use the computer in many ways: with its keyboard or mouse, with the wireless remote, or by using the Digital Pen writing tool as a mouse. With the Digital Pen, you can double click icons to open documents and programs. To perform a right click for more options, press the "R" button.  $\Box$ ) on the remote control. or the "Right Click" button on the Digital Pen. To return to left click operation, press the "L" button.  $\boxed{\mathcal{C}}$ 

The interactive panel also allows the user to make hand written notes on top of any document, powerpoint slide or website or just on the desktop. To do this, press the "Cursor/Pen" button.  $\mathbb{R}$  This will turn the mouse pointer into a colored pen. Choose any of the four colors on the remote to draw with.  $\Box$   $\Box$   $\Box$  For more choices, press the "Pen Styles" button.  $\bullet$  to return to the pointer, press the "Cursor/Pen" button again.  $\mathbb{R}$ ) Use the Digital Eraser to erase any digital lines made by the Digital Pen.

If you wish to save the current desktop image to a .pdf or .jpg file, press the "Save" button. (E)

NOTE: All saved images will be saved to the desktop. These saved documents can be emailed or saved to a USB flash stick or sent to your personal web space at any time.

 $\overline{\mathcal{O}^{\mathcal{O}}} \mathcal{O}^{\mathcal{O}}}$ 

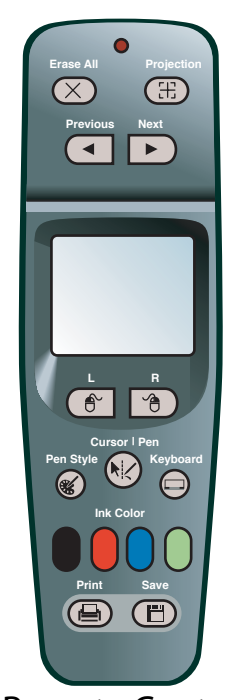

Remote Control

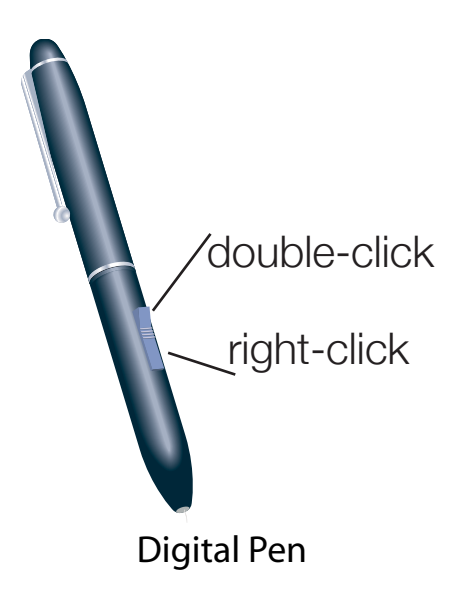

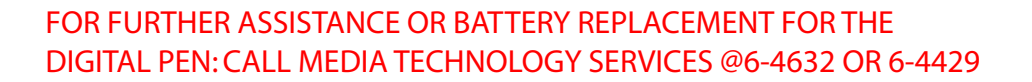